## **Планирование трансляции мероприятия в «Сферум» с возможностью обратной связи.**

[Олег Тимошин·](https://edu-m.sferum.ru/id660795329)7 ноя 2022

В таком мероприятии с обратной связью могут принимать участие до 100 участников, а просто смотреть до 10 000 участников, имейте это ввиду при планировании.

Для создания трансляции на главной странице найдите кнопку «Создать трансляцию»

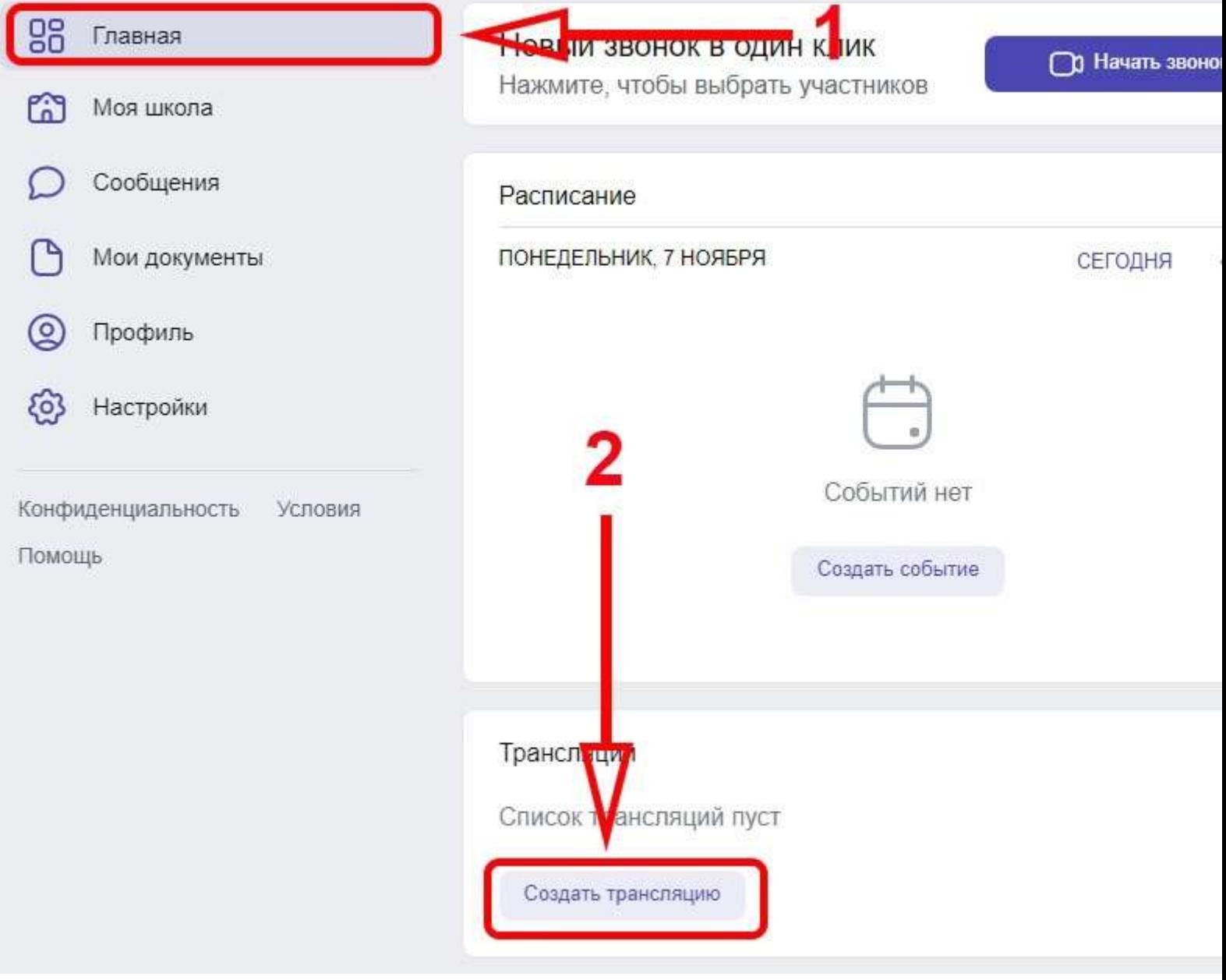

и нажмите на неё, в появившемся окне заполните название данного мероприятия, добавьте слушателей,

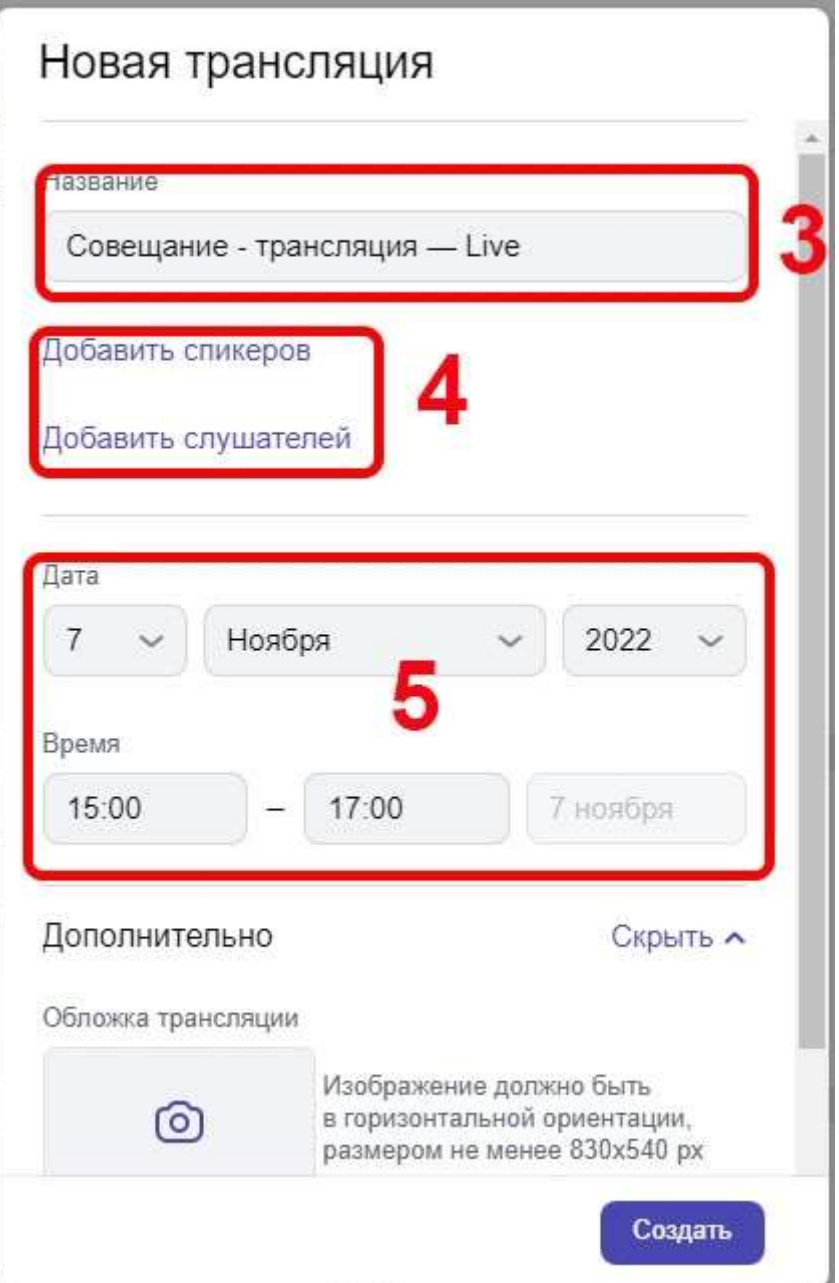

в выпадающем меню выберете дату проведения мероприятия и впишите время начала и окончания мероприятия (*время начала мероприятия выбирайте с запасом на пару, тройку часов, так как ссылку выступающим вам придётся создавать в день запуска мероприятия, чтобы они смогли её оперативно получить*). В разделе «Дополнительно» можете дать описание этого мероприятия, но это не обязательно и нажмите кнопку «Создать»

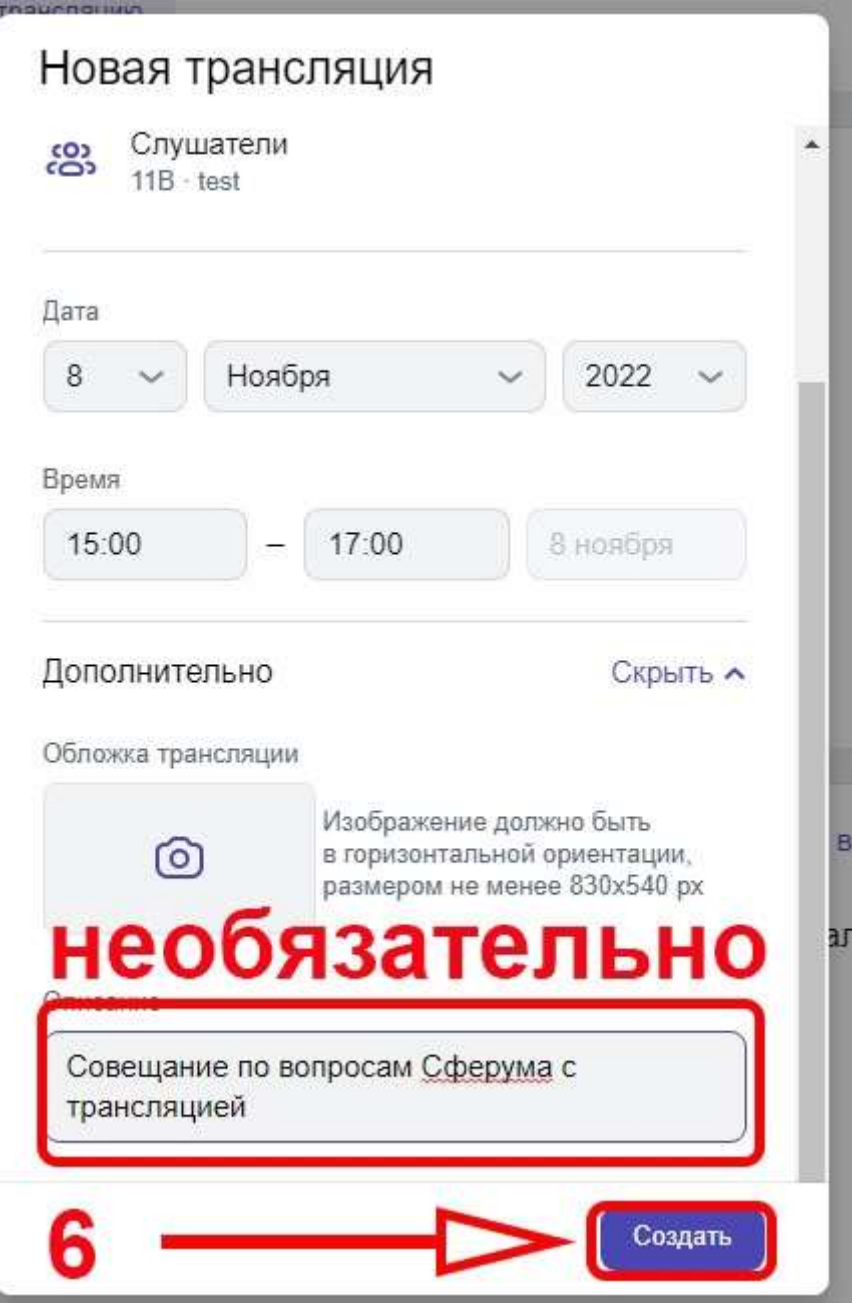

После удачного создания ваша трансляция появится в разделе трансляций,

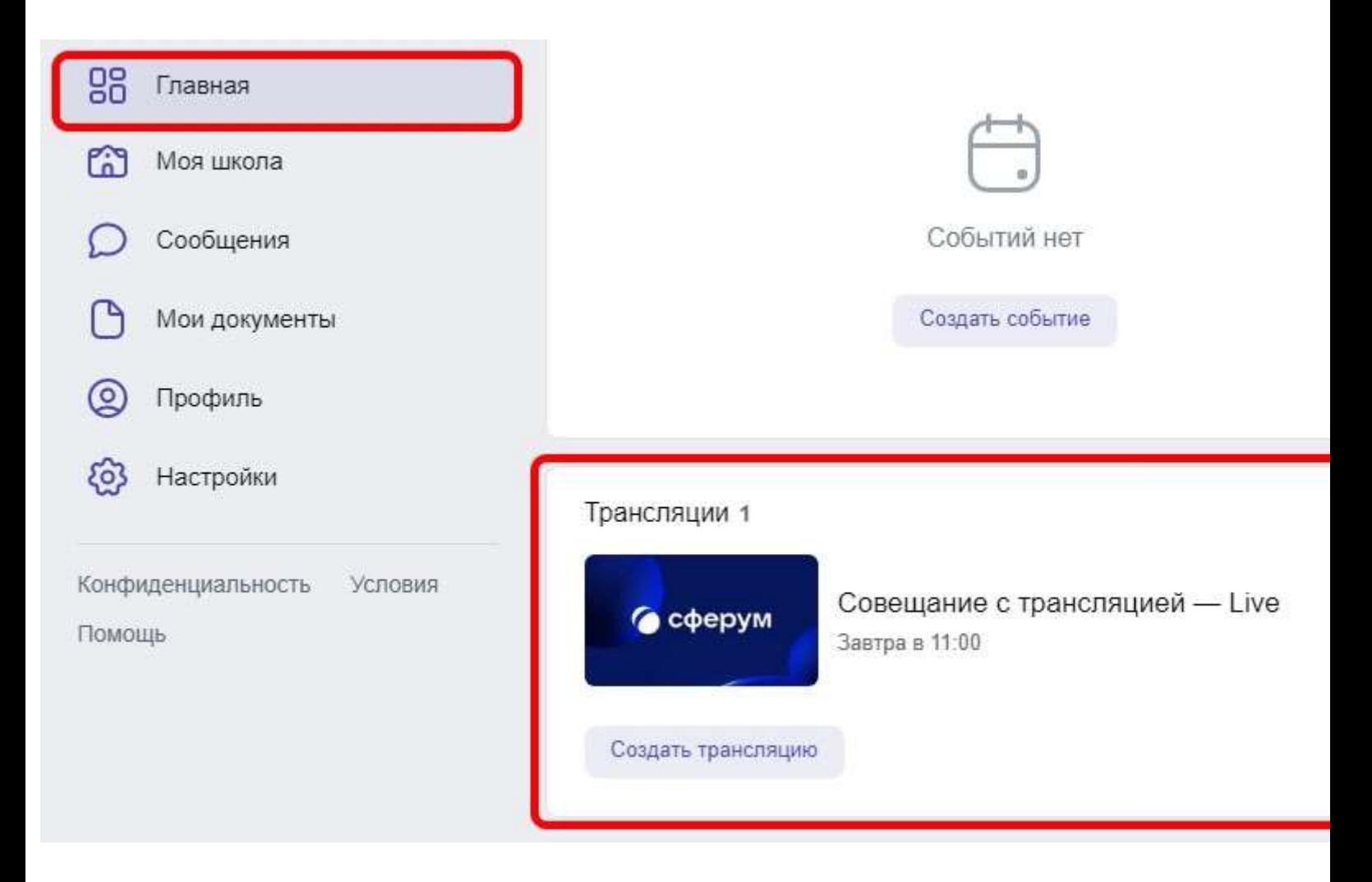

кликните по ней мышкой и в открывшемся окошке выберете «Скопировать ссылку на просмотр» и эту ссылку можете отправлять тем, кто будет просто смотреть это мероприятие, для выступающих ссылку мы будем делать в день проведения этого мероприятия.

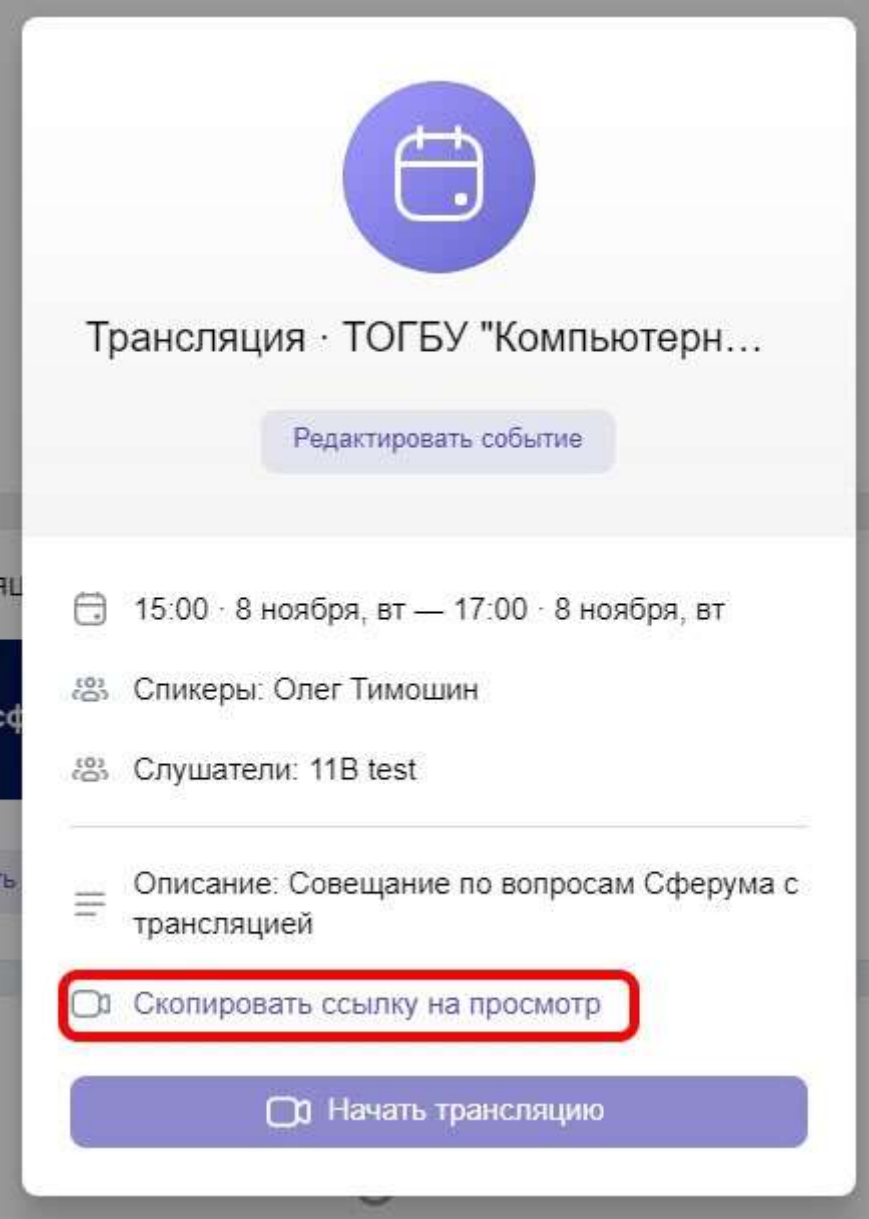

В день проведения мероприятия кликните мышкой по вашей трансляции

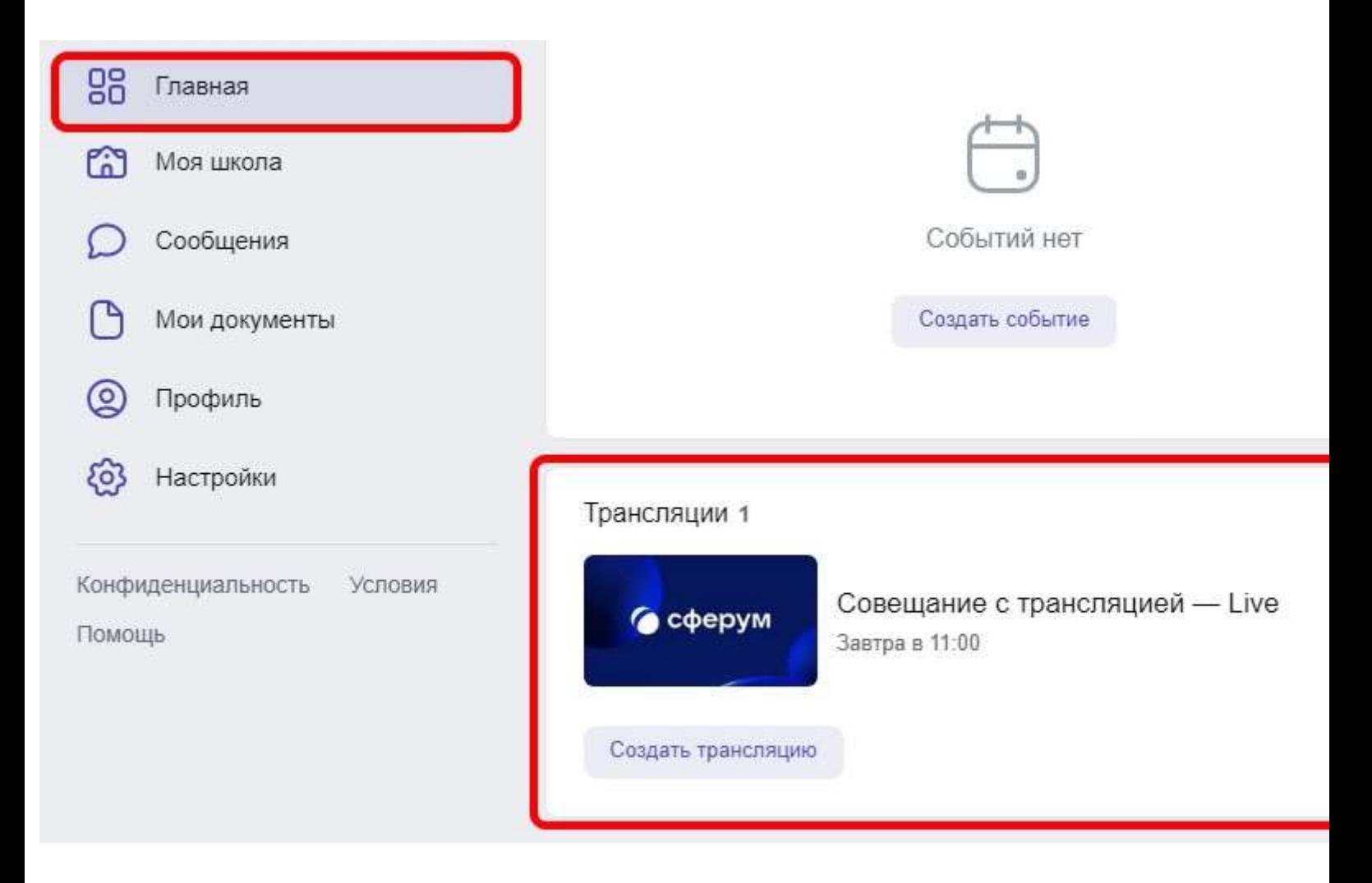

и в появившемся окне нажмите «Начать трансляцию»

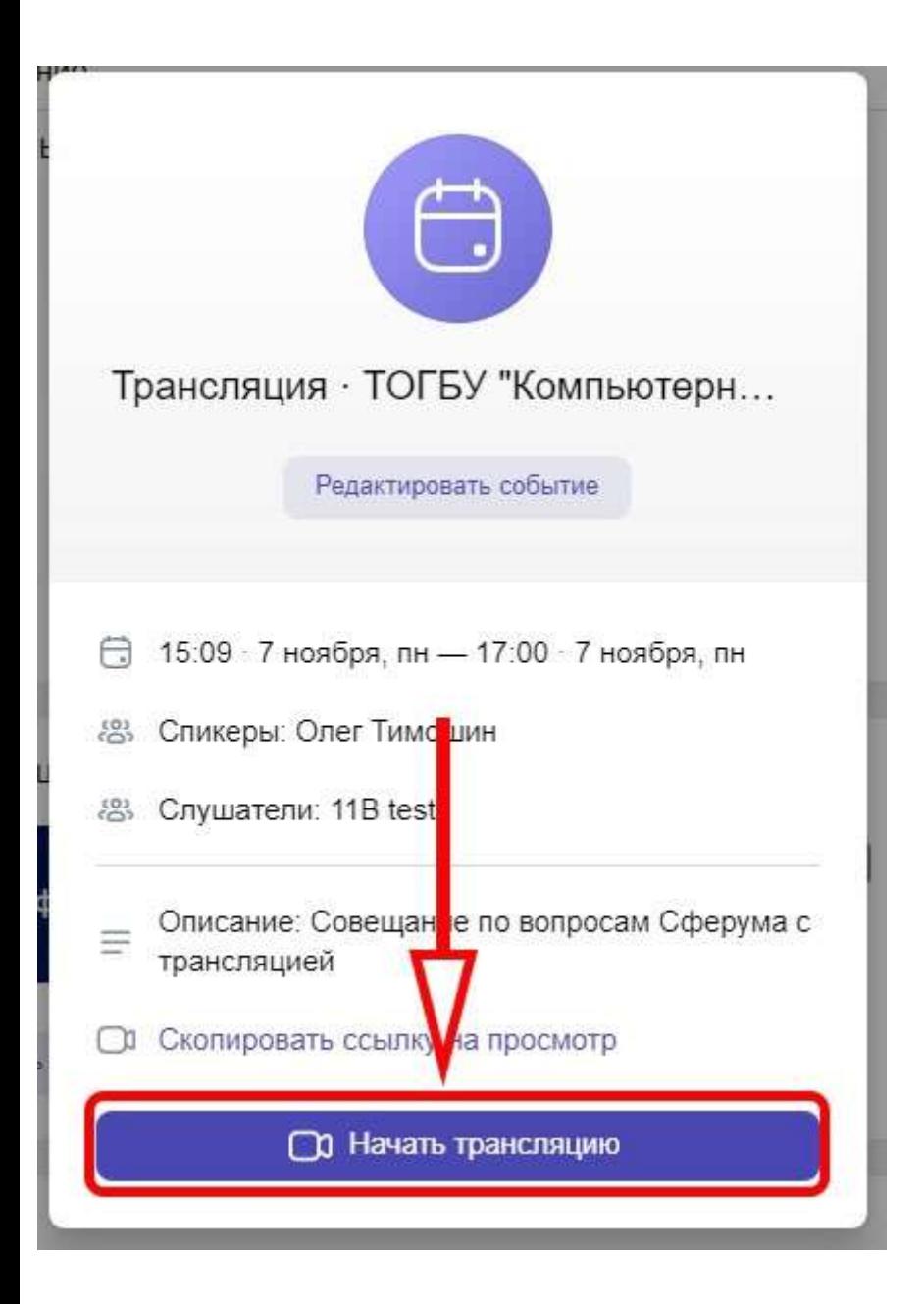

и в открывшемся Web клиенте нажмите на скрепку для получения ссылки для выступающих

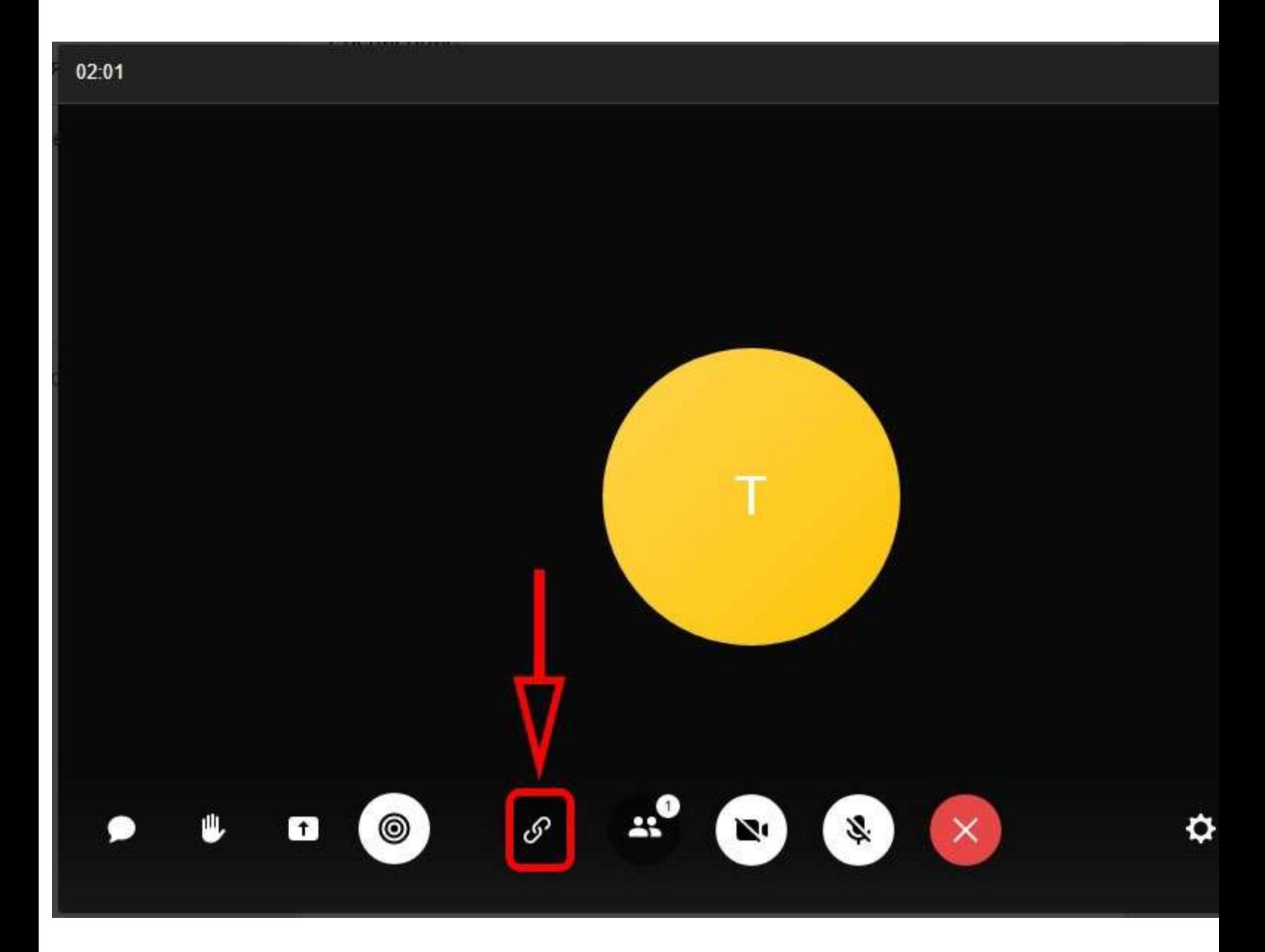

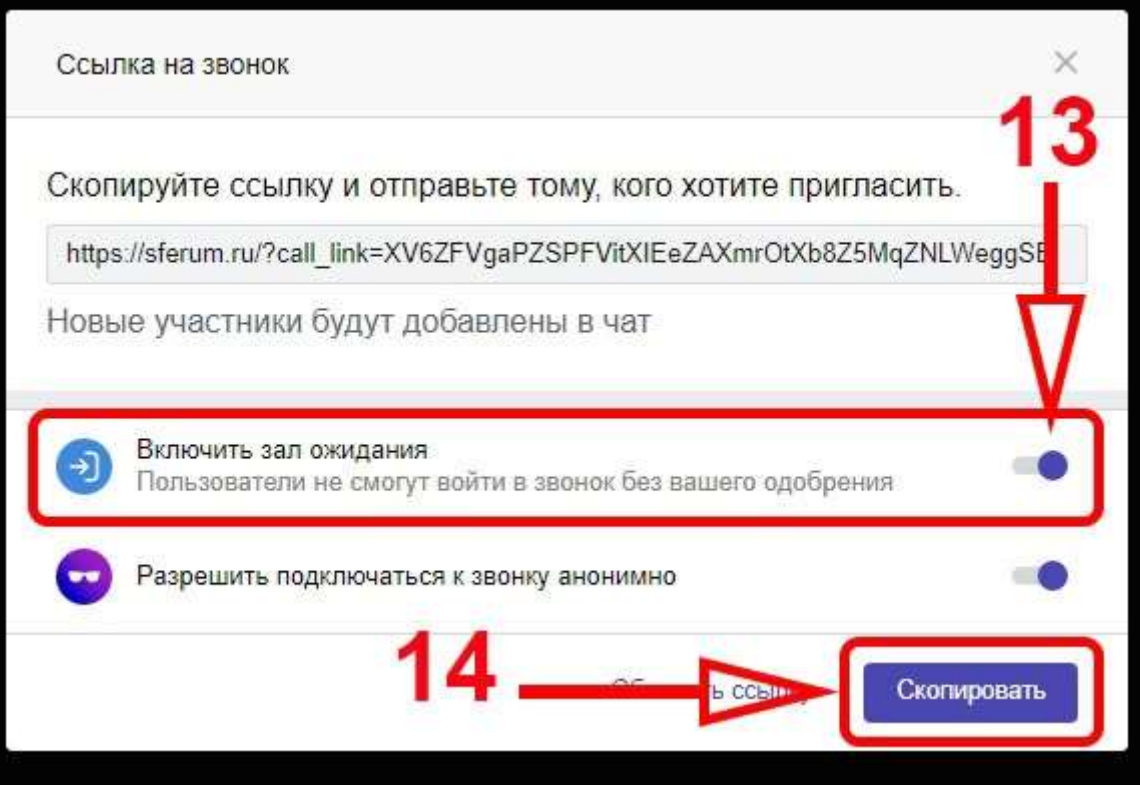

Вот это и будет наша ссылка для выступающих, которую надо будет оперативно отправить всем выступающим на вашем мероприятии, по этой самой причине и надо было планировать начало трансляции на несколько часов раньше, чтобы у вас было время на отправку и у выступающих время на получение её. Запуск просмотра трансляции для просто смотрящих делается минут за 10-15 до реального начала кнопкой рядом со скрепкой -

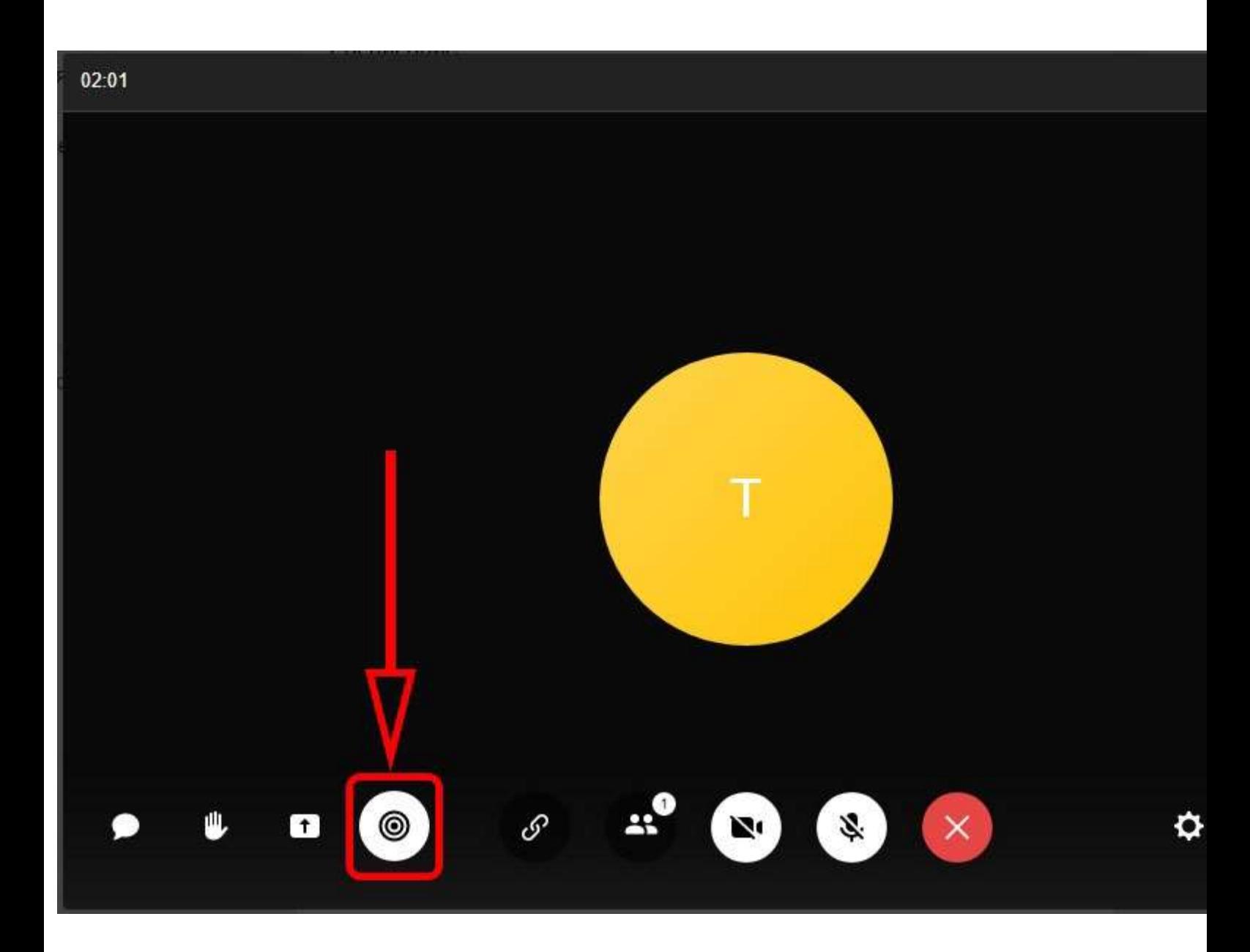

о том, что трансляция «пошла в эфир» вы узнаете по появившемуся в верхней части клиента сообщении «LIVE...» и тут же автоматически начнётся запись вашей трансляции на сервера Сферума.

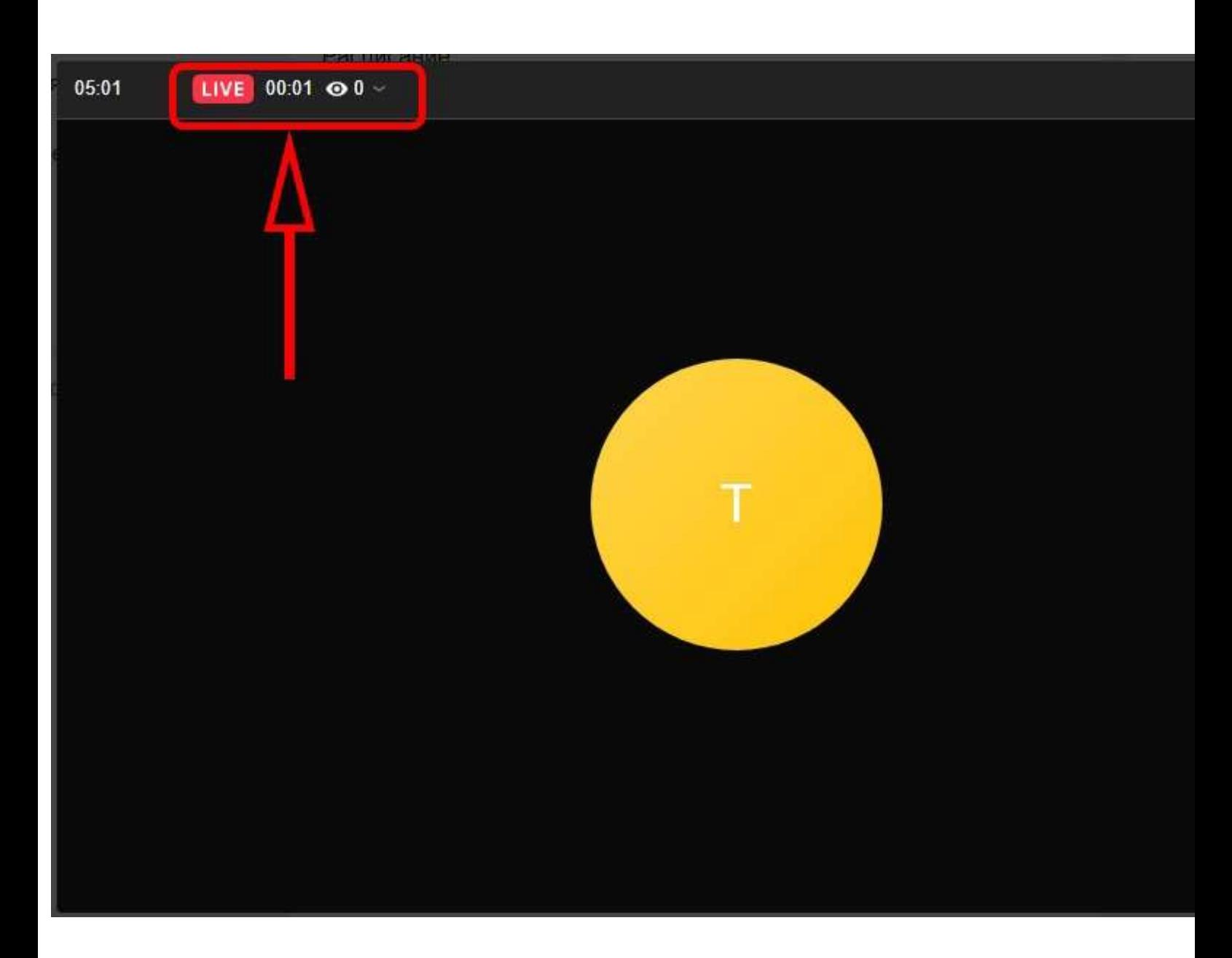

Когда завершите через некоторое время видеозапись вашего мероприятия появится у вас в

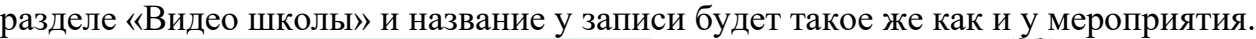

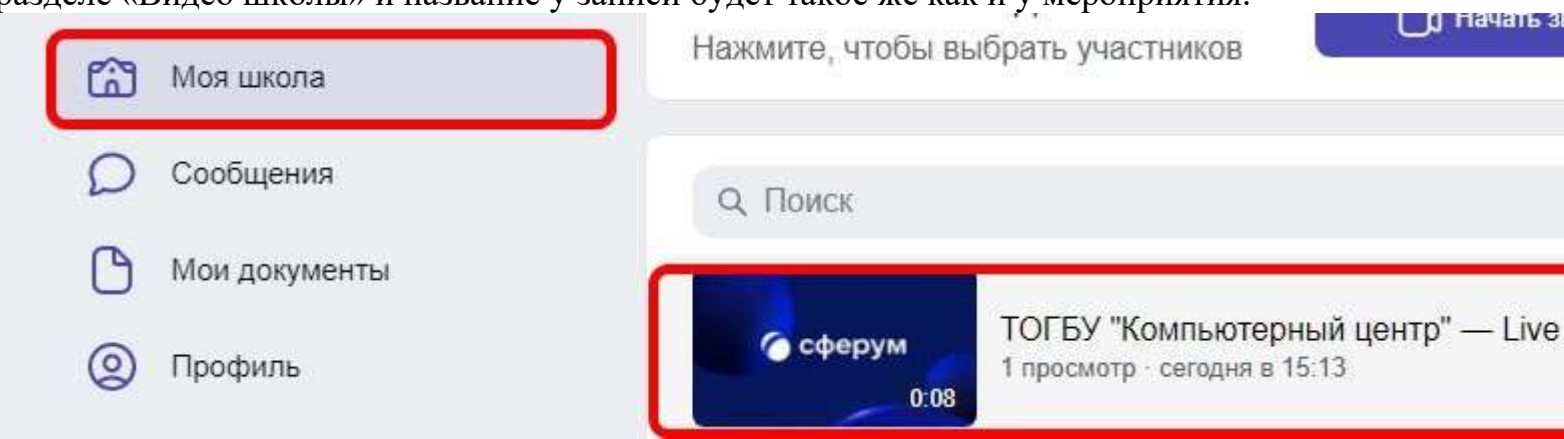

С этой записью, как впрочем и со семи другими на Сферуме вы можете только скопировать ссылку для её просмотра, отредактировать название записи и удалить эту видеозапись полностью.

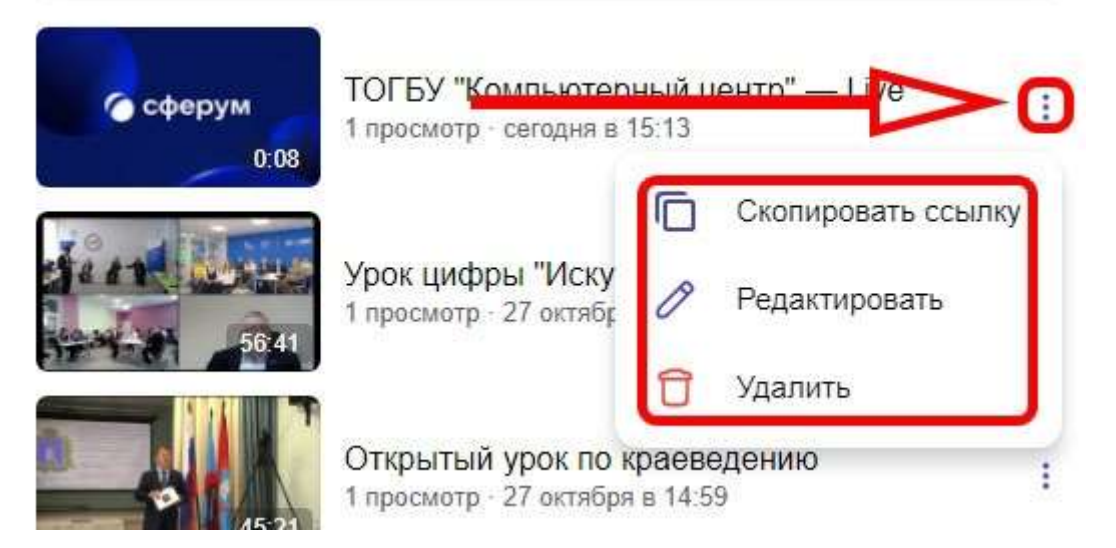

На этом пока всё.